# **SUMÁRIO**

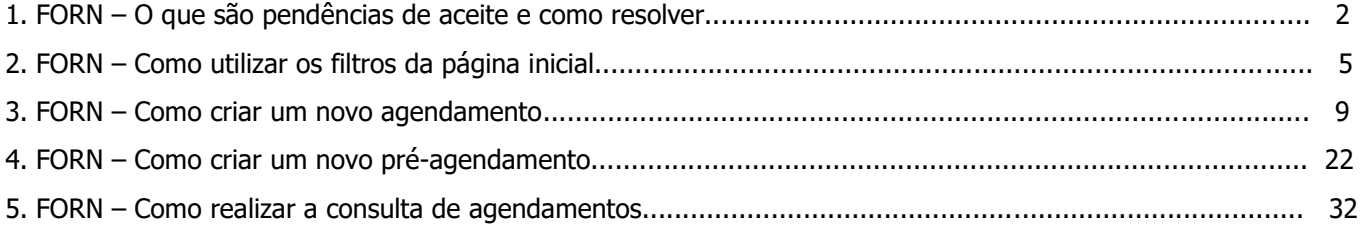

#### **1. FORN - O QUE SÃO PENDÊNCIAS DE ACEITE E COMO RESOLVER (1)**

#### **01. VISÃO GERAL**

 $\circ$ 

Ao criar um novo processo (janela) é possível configurar para que um novo agendamento necessite do aceite da outra ponta, que será responsável por ele.

Por exemplo: ao iniciar um cadastro, você informa diversos dados e um deles é sobre a transportadora que será responsável pelo agendamento.

Ao final do cadastro do agendamento, uma pendência de aceite será gerada para a transportadora.

Caso alguém gere um agendamento e ative essa função, você deverá dar o aceite para que o agendamento seja realizado.

Para aceitar as pendências, clique no terceiro ícone do menu lateral, **Início.**

E clique no botão **Pendentes de aceite**.

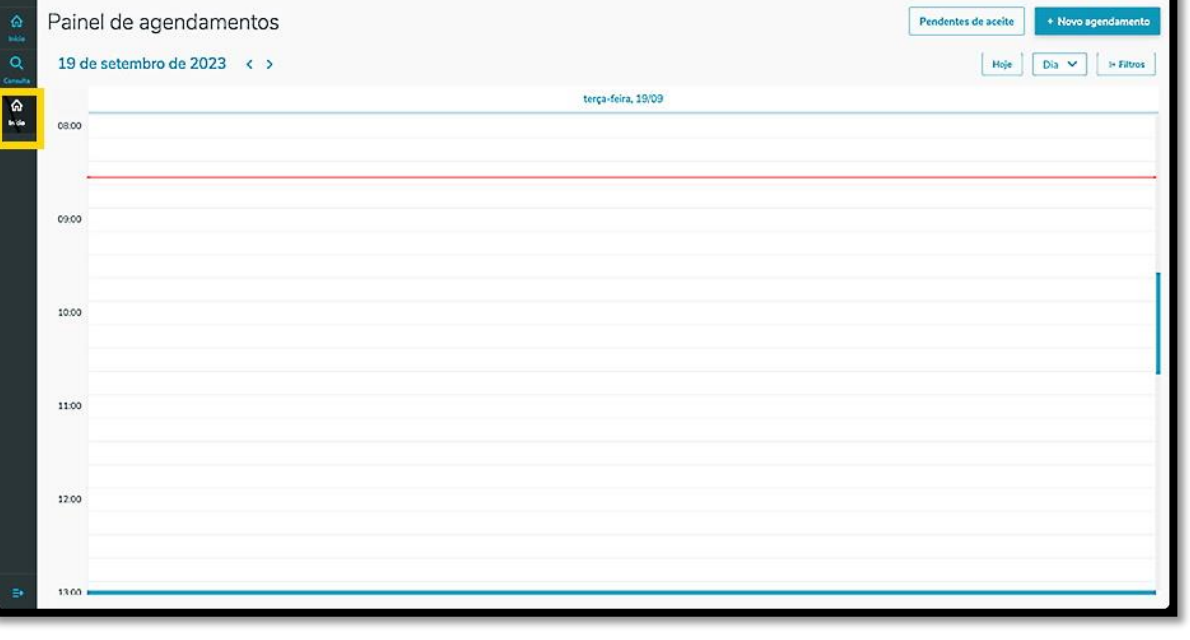

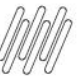

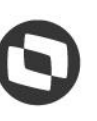

Este documento é propriedade da TOTVS. Todos os direitos reservados.

 $\circ$ 

**BUNCH A** 

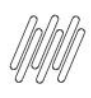

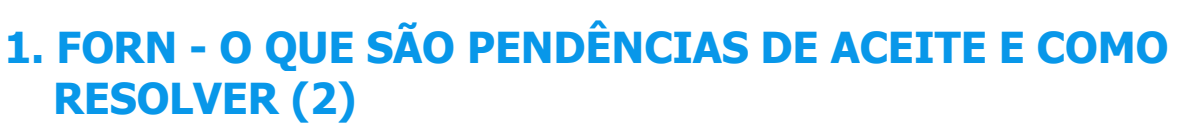

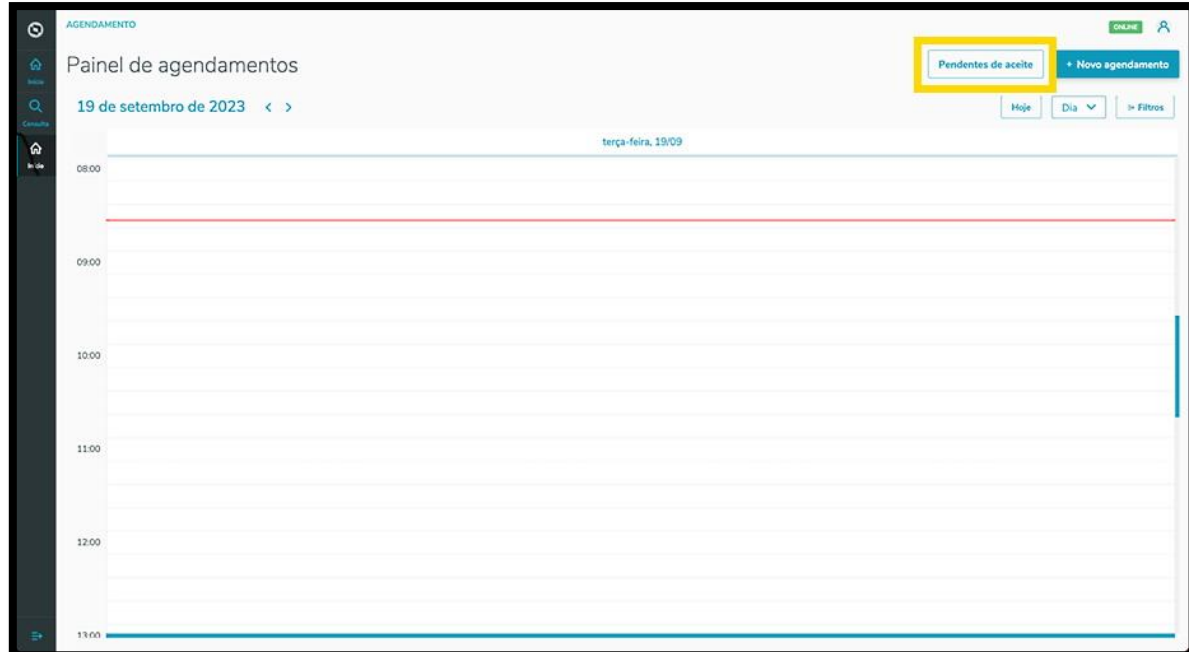

Então, a tela **Aceites** será exibida.

Na aba **Minhas pendências** é possível visualizar todas as pendências de agendamento que precisam do seu aceite.

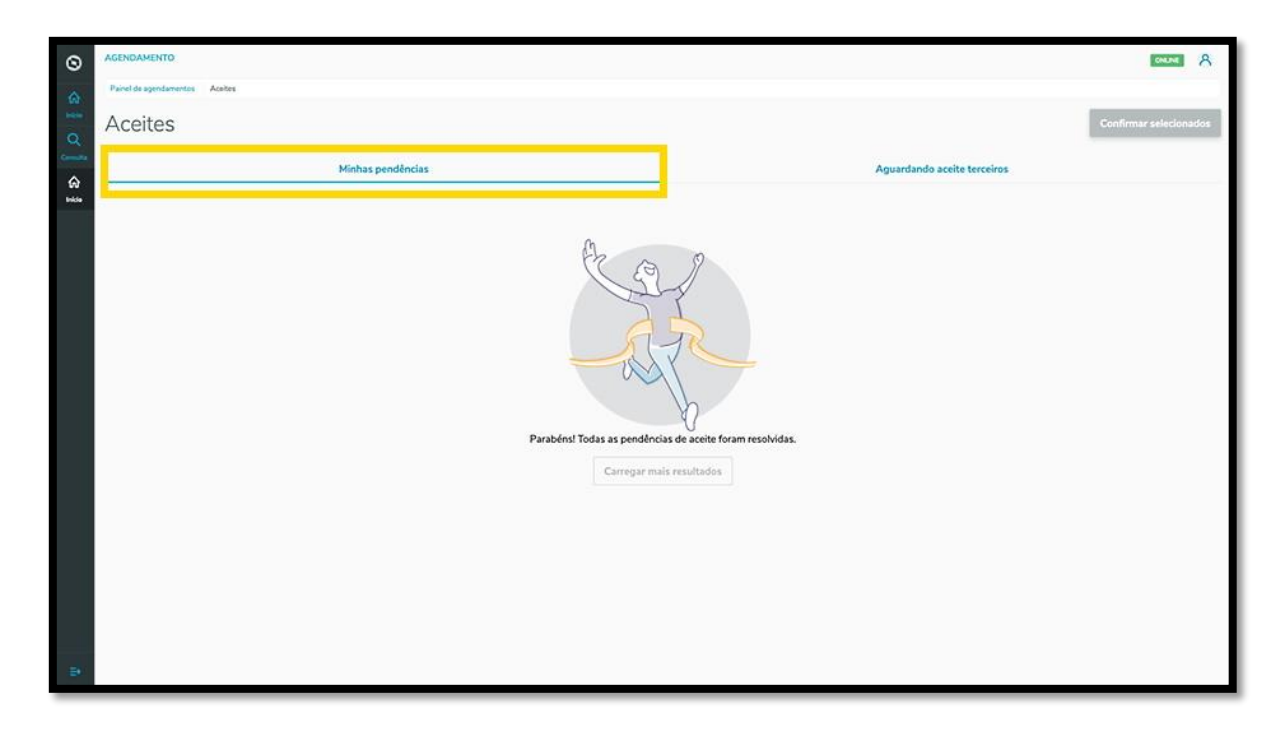

Se houver alguma pendência, basta selecioná-la e clicar no botão **Confirmar selecionados.**

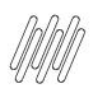

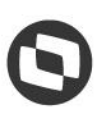

#### **1. FORN - O QUE SÃO PENDÊNCIAS DE ACEITE E COMO RESOLVER (3)**

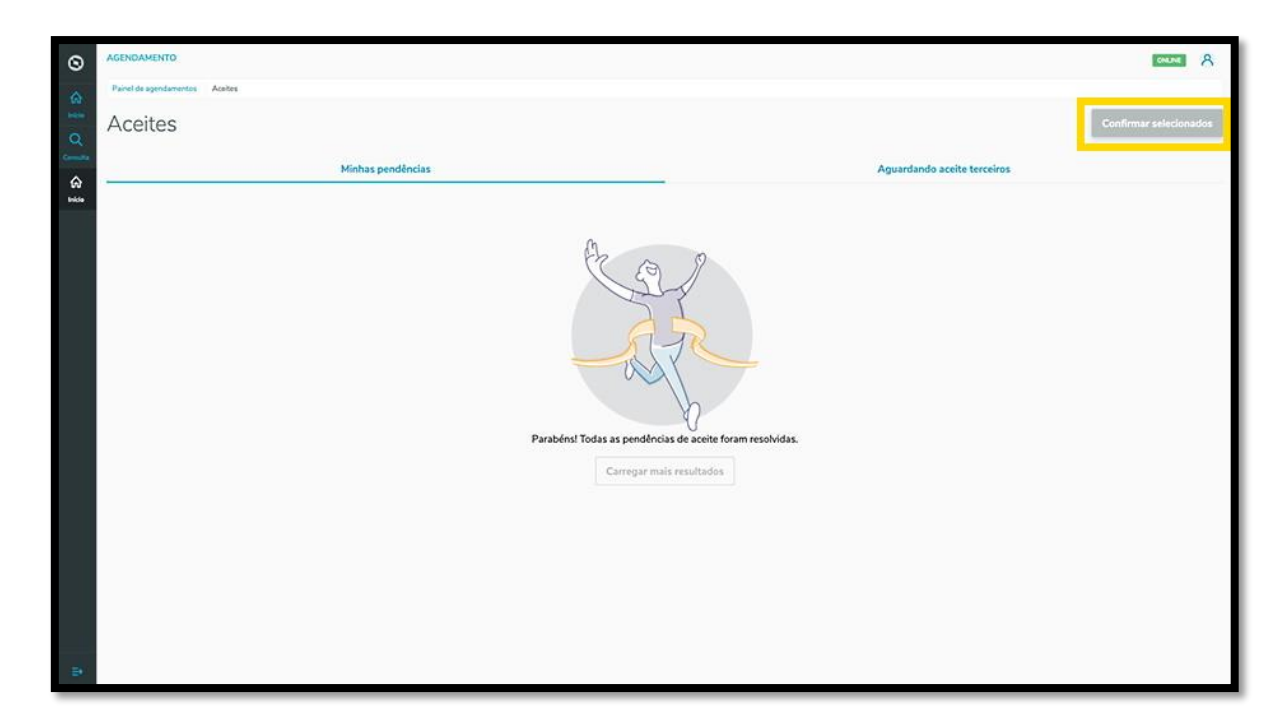

Na aba **Aguardando aceite terceiros** é possível visualizar os agendamentos que foram criados e que necessitam do aceite de outras pessoas.

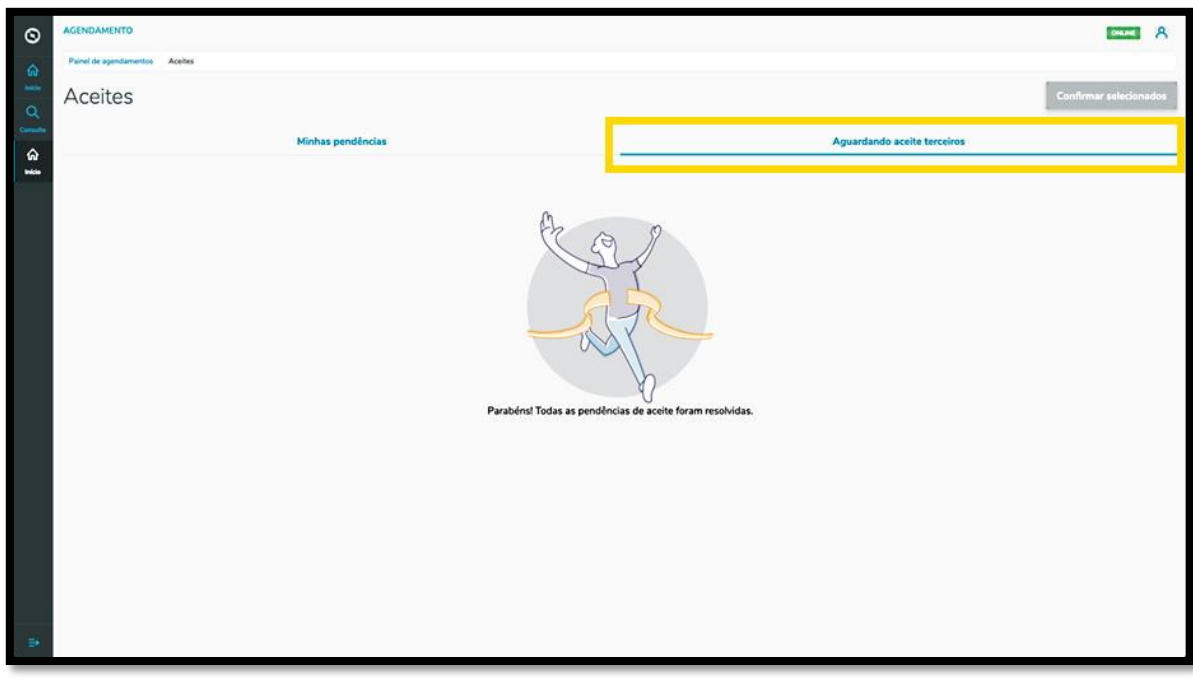

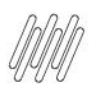

# **2. FORN - COMO UTILIZAR OS FILTROS DA PÁGINA INICIAL (1)**

#### **01. VISÃO GERAL**

Ao acessar o **TOTVS Agendamento**, clique no ícone do menu lateral, **Início.**

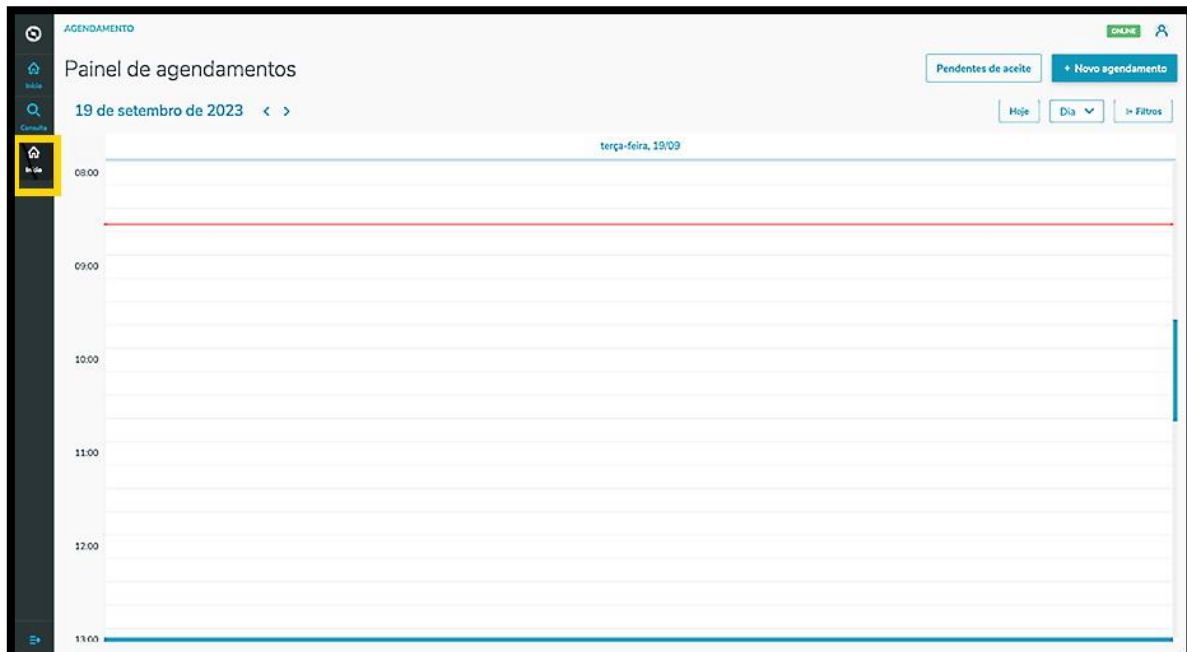

Na tela **Painel de agendamentos** é possível visualizar os agendamentos e os pré-agendamentos realizados. Para realizar uma busca utilizando os filtros, clique em **Filtros**.

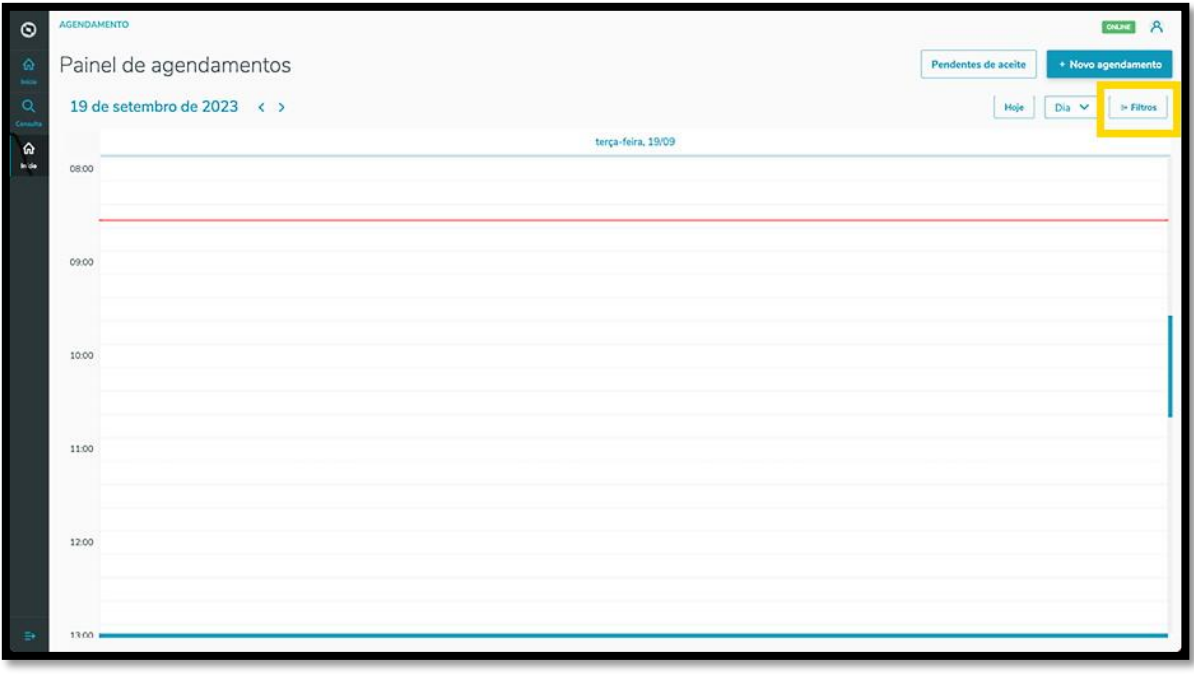

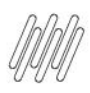

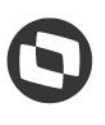

#### **2. FORN - COMO UTILIZAR OS FILTROS DA PÁGINA INICIAL (2)**

Então, um novo menu abrirá no lado direito da tela, contendo os filtros disponíveis: Fornecedor, Produto, Situação, Tipos de carroceria, Tipos de veículo e Unidade.

Ao clicar no filtro que deve ser aplicado, todas as opções disponíveis são apresentadas abaixo.

Para selecionar, basta clicar na **caixa de seleção** correspondente.

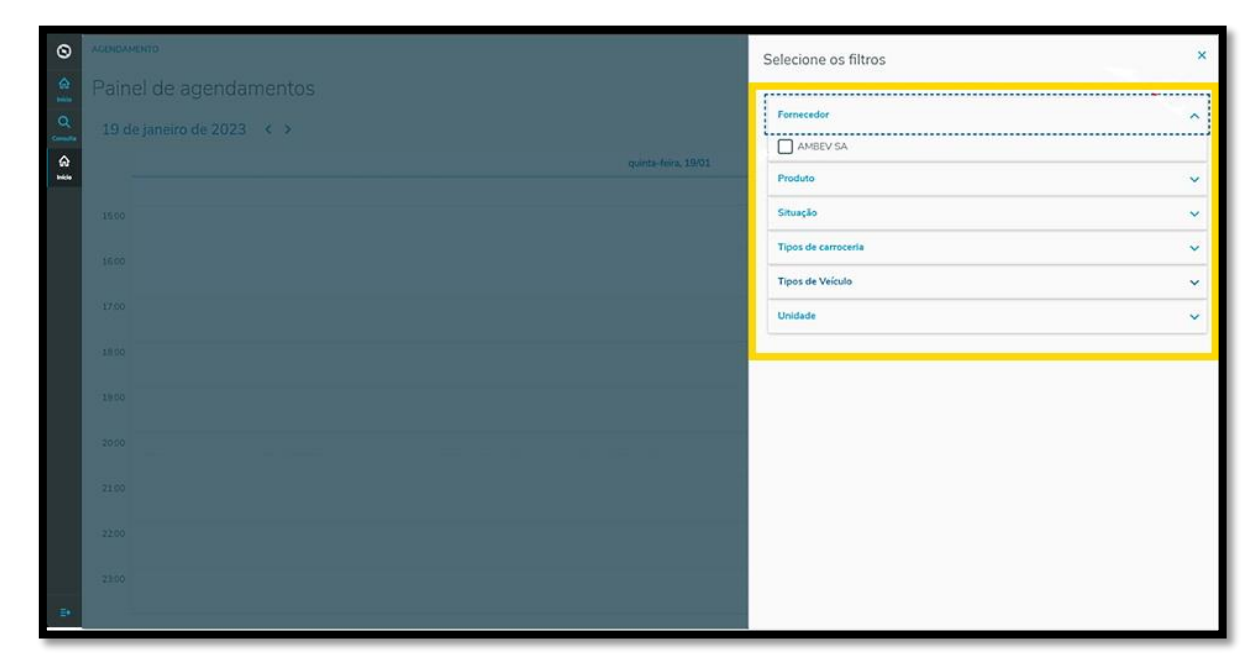

Assim que finalizar, clique no "**X"** para retornar à tela anterior, sendo que a visualização de agendamentos e pré-agendamentos será atualizada automaticamente.

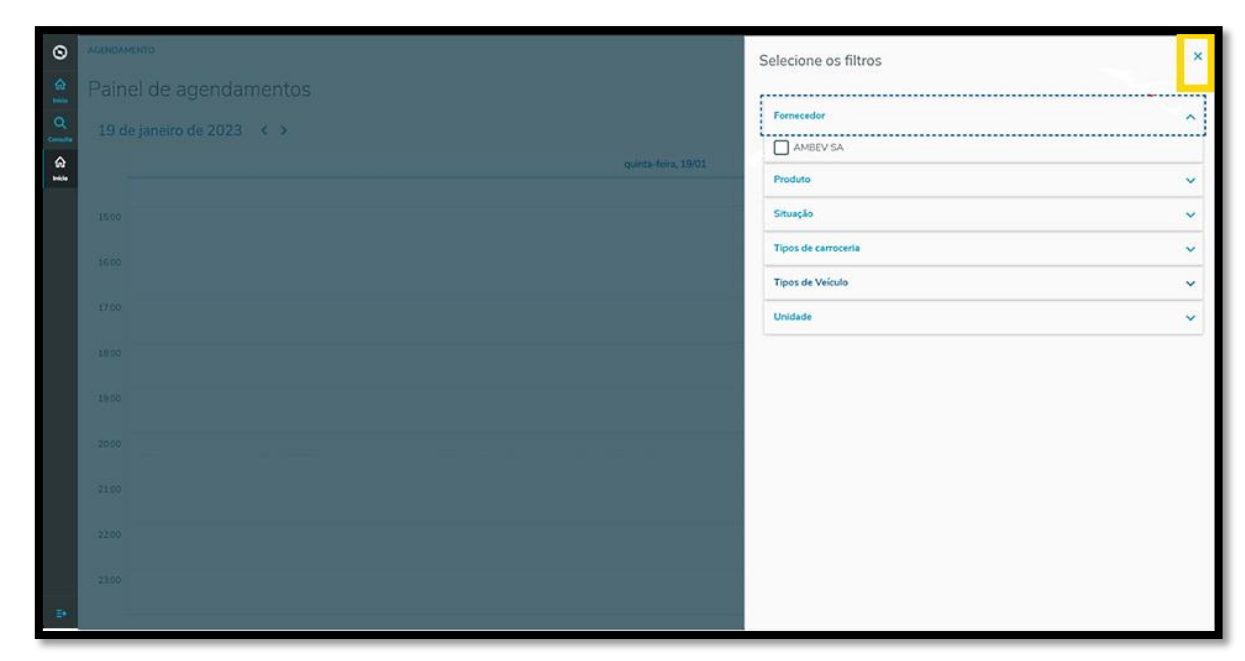

Também é possível alterar a visualização de forma rápida.

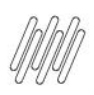

### **2. FORN - COMO UTILIZAR OS FILTROS DA PÁGINA INICIAL (3)**

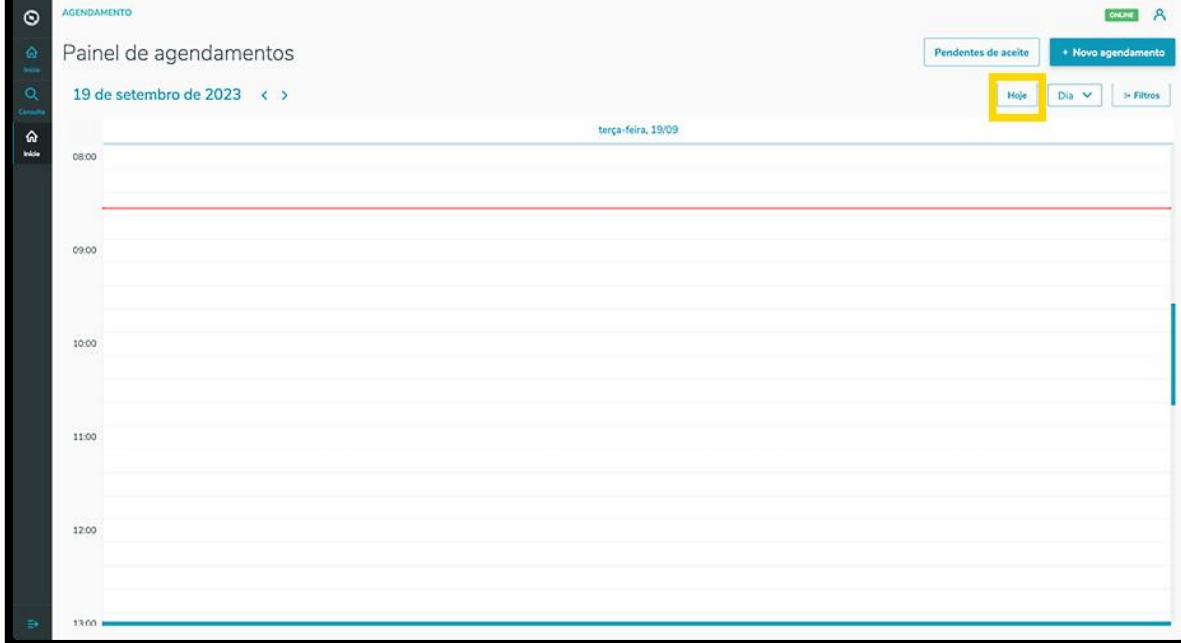

Ao clicar no botão **Hoje**, apenas o dia atual é exibido na tela.

No botão ao lado, existem três opções: **Dia, Semana** e **Mês**.

Selecionando cada um deles, a visualização da tela **Painel de agendamentos** é alterada.

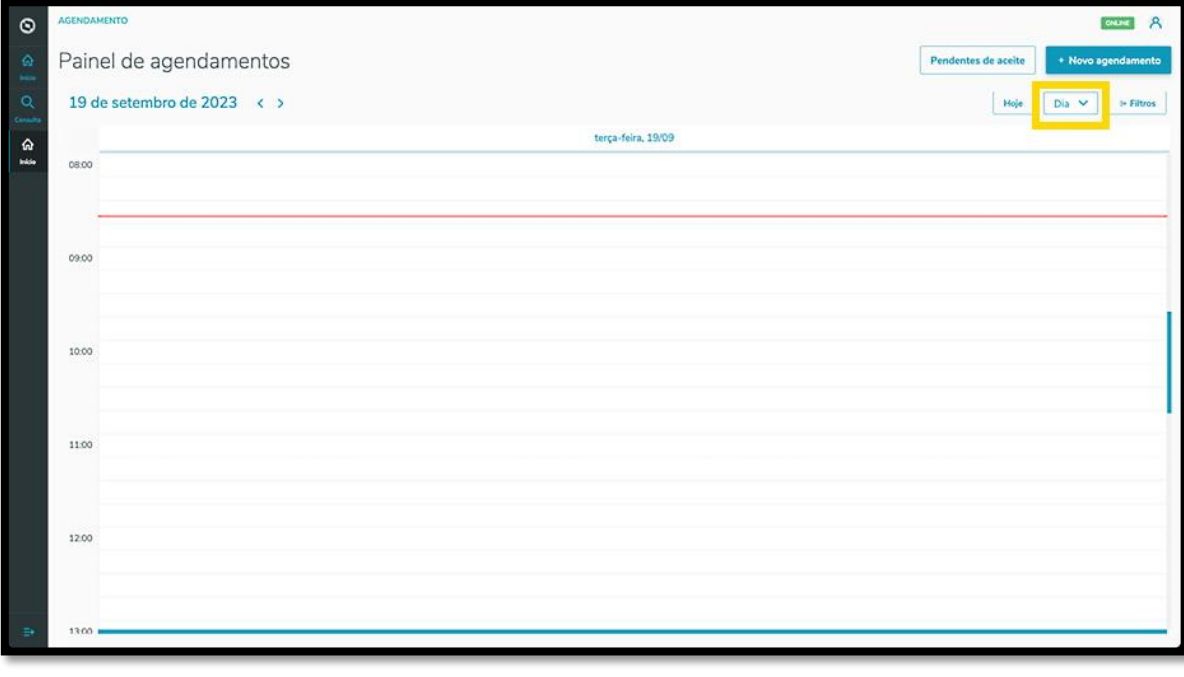

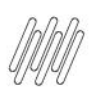

# **2. FORN - COMO UTILIZAR OS FILTROS DA PÁGINA INICIAL (4)**

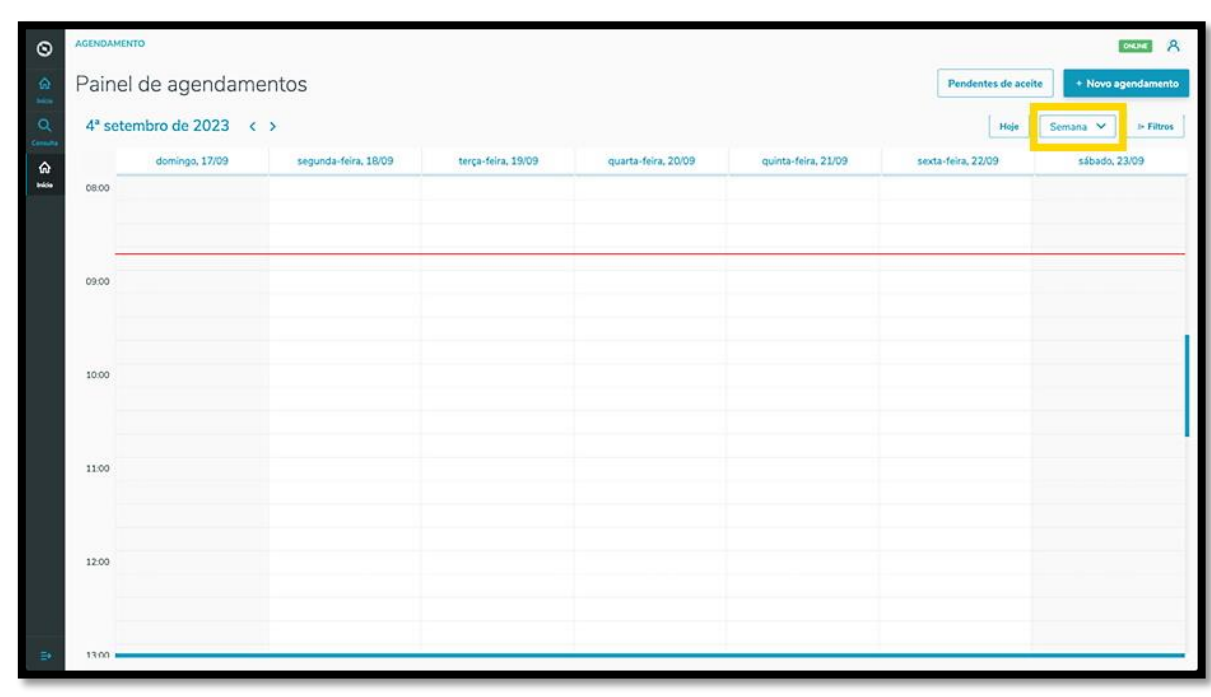

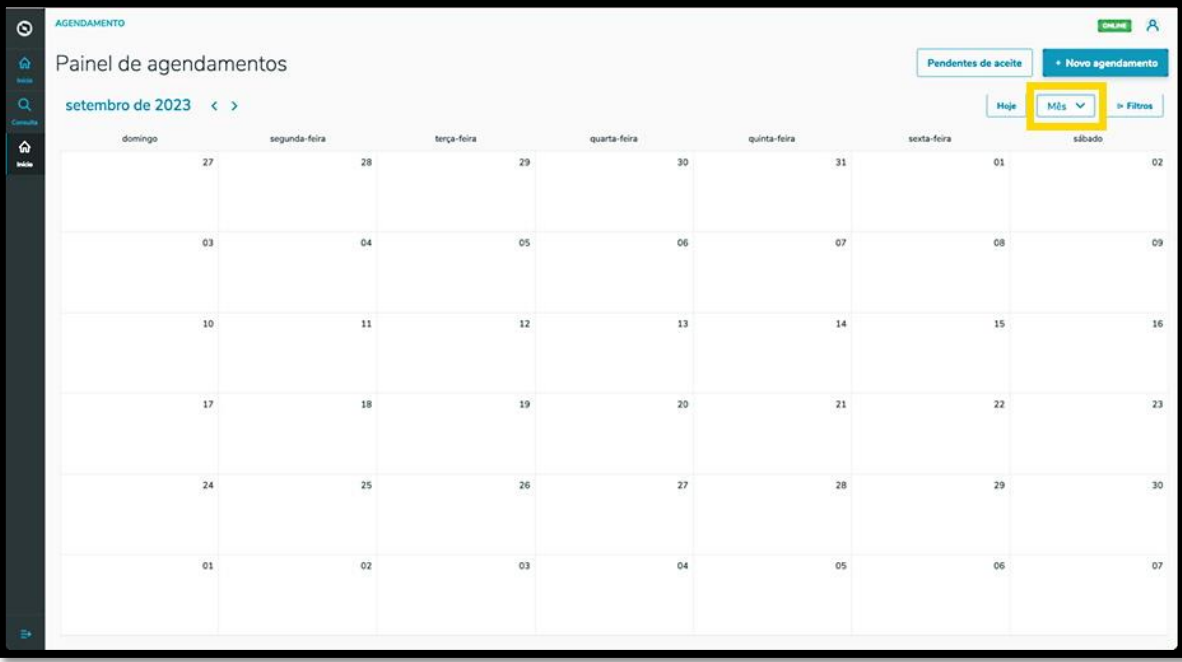

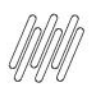

#### **3. FORN - COMO CRIAR UM NOVO AGENDAMENTO (1)**

#### **01. VISÃO GERAL**

Para gerar um novo agendamento, o primeiro passo é clicar no ícone do menu lateral, **Início**, que dá acesso à tela **Painel de agendamentos.**

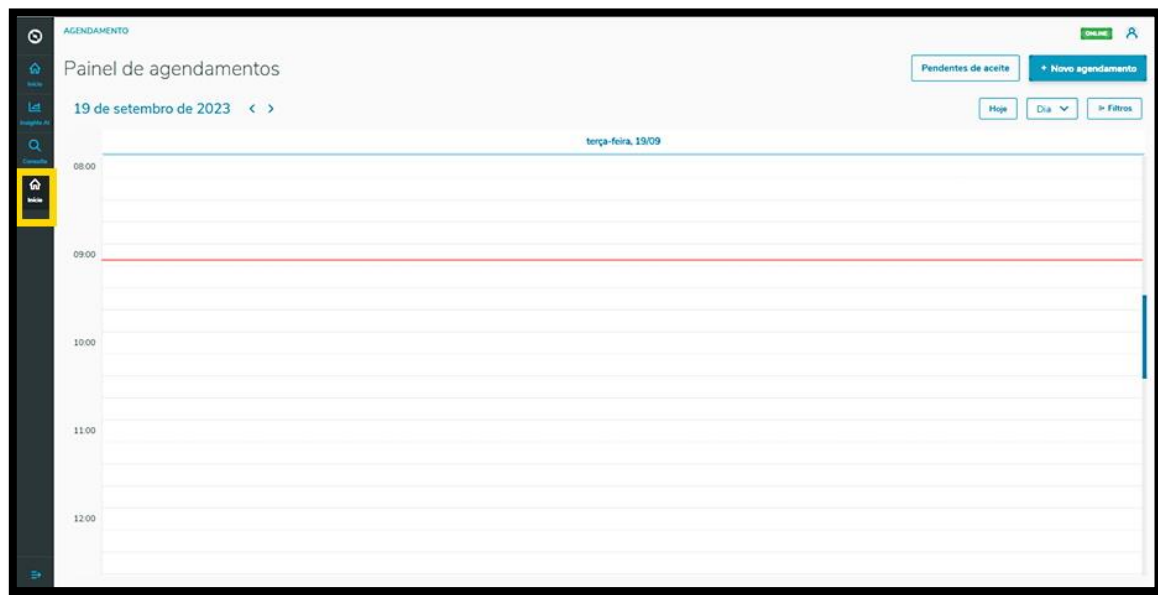

Na tela **Painel de agendamentos,** clique em **+ Novo agendamento**.

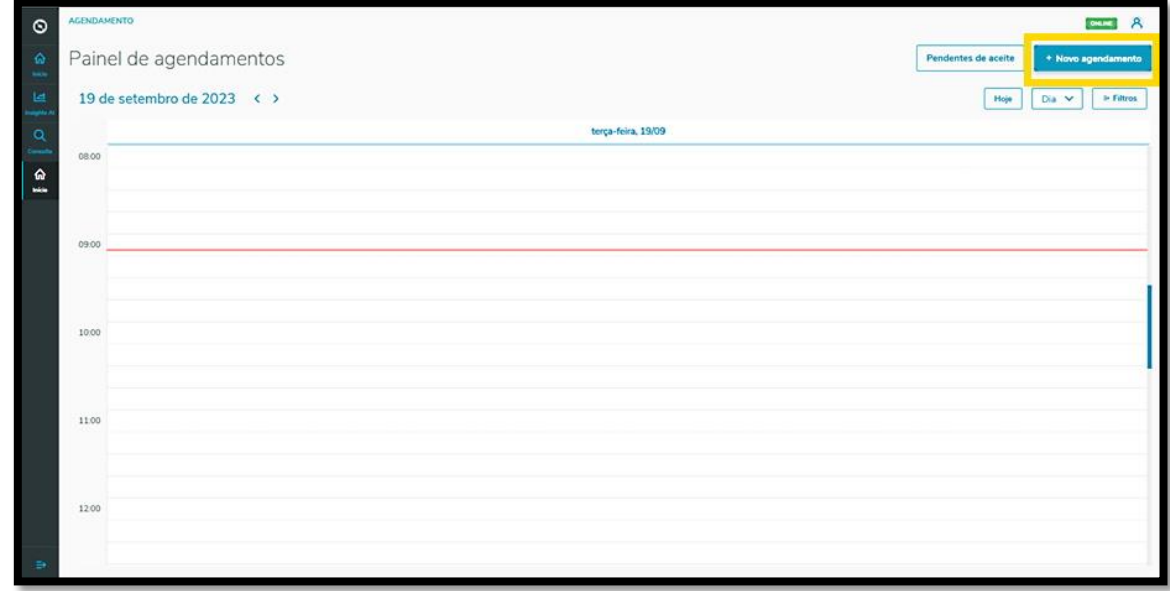

Caso você tenha mais de uma unidade cadastrada, pode selecionar a que deseja para vincular ao agendamento.

Ao finalizar a seleção, basta clicar em **Confirmar.**

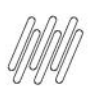

#### **3. FORN - COMO CRIAR UM NOVO AGENDAMENTO (2)**

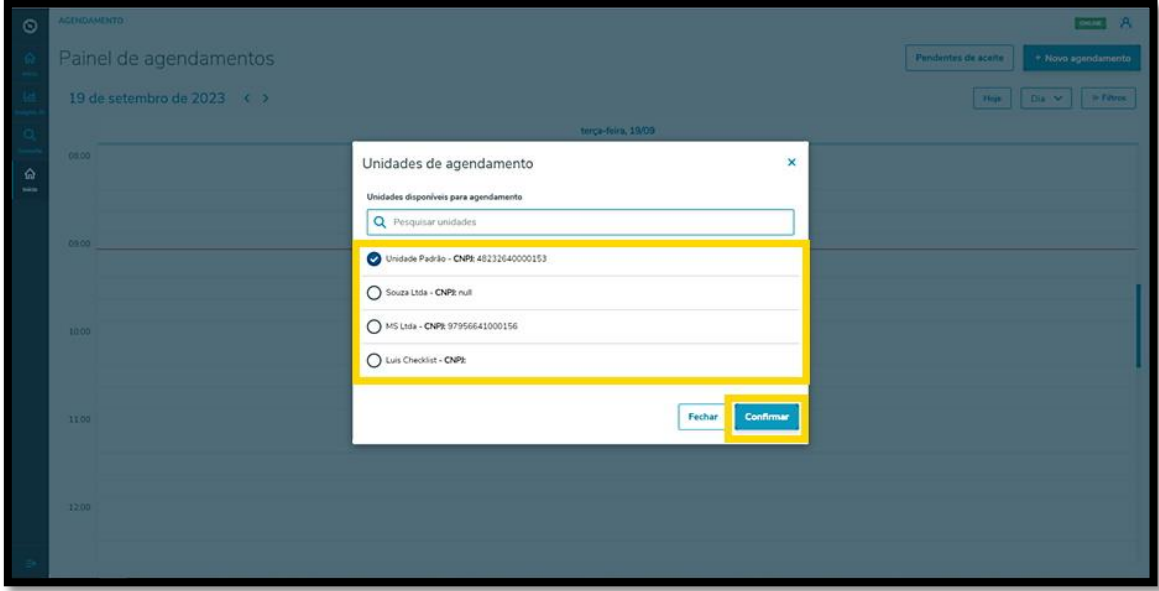

Então, a tela **Novo Agendamento** é exibida, disponibilizando 4 etapas para gerar um novo agendamento.

![](_page_9_Picture_73.jpeg)

Na primeira etapa, **Início**, você deve selecionar a Transportadora, o Tipo do processo, Produto (opcional) e incluir o Peso líquido, Peso bruto, Cubagem e Volumes.

Além disso, também deve ser informado os dados sobre o Veículo (veículo, tipo e carroceria), Motorista e Ajudante.

Nos itens **Transportadora, Veículo, Motorista** e **Ajudante** há o botão **+ Novo,** em cima do campo, para que seja possível realizar um novo cadastro na base de dados, caso você esteja gerando um agendamento e ainda não tenha as opções desejadas cadastradas.

Ao finalizar o preenchimento, basta clicar em **Próximo**.

![](_page_10_Picture_0.jpeg)

![](_page_10_Picture_1.jpeg)

#### **3. FORN - COMO CRIAR UM NOVO AGENDAMENTO (3)**

![](_page_10_Picture_53.jpeg)

Na segunda etapa, **Carga**, você deve adicionar os documentos relacionados ao agendamento.

Para isso, clique em **+ Novo documento**.

![](_page_10_Picture_54.jpeg)

Então, a tela **Inserção manual** será exibida no lado direito, para que você inclua as informações do documento.

Após finalizar, clique no sinal de **+,** localizado ao lado do campo **Emissor.**

![](_page_11_Picture_0.jpeg)

#### **3. FORN - COMO CRIAR UM NOVO AGENDAMENTO (4)**

![](_page_11_Picture_46.jpeg)

Assim, seu documento será apresentado na parte inferior.

Você pode repetir este processo quantas vezes quiser, até finalizar a inclusão dos documentos.

Após finalizar, clique em **Salvar**.

![](_page_11_Picture_47.jpeg)

Todos os documentos incluídos serão exibidos na tela **Novo Agendamento.**

Assim que concluir o processo, clique em **Próximo**.

![](_page_12_Picture_0.jpeg)

#### **3. FORN - COMO CRIAR UM NOVO AGENDAMENTO (5)**

![](_page_12_Picture_58.jpeg)

Na terceira etapa, **Dias disponíveis**, a tela **Novo Agendamento** exibirá os dias e os horários disponíveis para o agendamento que está sendo realizado.

A visualização é efetuada **por dia** e você pode alterar a data clicando nas setinhas para a **esquerda <** e para a **direita >.**

![](_page_12_Picture_59.jpeg)

Assim que selecionar o horário para o agendamento, a janela permanecerá em branco e o horário é exibido na parte superior da tela.

![](_page_13_Picture_0.jpeg)

#### **3. FORN - COMO CRIAR UM NOVO AGENDAMENTO (6)**

![](_page_13_Picture_49.jpeg)

Caso esteja satisfeito com a seleção, clique em **Próximo**.

![](_page_13_Figure_4.jpeg)

Na quarta e última etapa, **Finalização**, você pode incluir uma **Observação** sobre o agendamento, caso seja necessário.

![](_page_14_Picture_0.jpeg)

#### **3. FORN - COMO CRIAR UM NOVO AGENDAMENTO (7)**

![](_page_14_Picture_35.jpeg)

Após finalizar, clique em **Salvar.**

![](_page_14_Picture_36.jpeg)

E pronto!

O agendamento gerado é exibido na tela principal, **Painel de agendamentos.**

![](_page_15_Picture_0.jpeg)

#### **3. FORN - COMO CRIAR UM NOVO AGENDAMENTO (8)**

![](_page_15_Picture_34.jpeg)

Ao clicar nele é possível visualizar todos os detalhes do agendamento selecionado.

![](_page_15_Picture_35.jpeg)

Também nessa tela de informações é possível **Imprimir, Editar, Reagendar** ou **Excluir** o agendamento.

![](_page_16_Picture_0.jpeg)

#### **3. FORN - COMO CRIAR UM NOVO AGENDAMENTO (9)**

![](_page_16_Picture_2.jpeg)

Ao clicar no ícone **Editar**, você irá para a tela **Editar Agendamento** e poderá ajustar: o Fornecedor, o Motorista e o Veículo, além de inserir ou excluir Documentos.

Ao finalizar a edição, é só clicar em **Salvar.**

![](_page_16_Picture_55.jpeg)

![](_page_17_Picture_0.jpeg)

#### **3. FORN - COMO CRIAR UM NOVO AGENDAMENTO (10)**

![](_page_17_Picture_36.jpeg)

O clique no ícone **Reagendar** direciona para a tela de dias e horários disponíveis para realizar o agendamento.

O horário selecionado será exibido destacado em **vermelho,** na parte superior da tela.

![](_page_17_Picture_37.jpeg)

![](_page_18_Picture_0.jpeg)

#### **3. FORN - COMO CRIAR UM NOVO AGENDAMENTO (11)**

![](_page_18_Picture_49.jpeg)

Para reagendar, basta selecionar uma nova janela de horário.

As novas informações do agendamento serão exibidas na parte superior da tela.

Após revisar, clique em **Salvar**.

![](_page_18_Figure_6.jpeg)

![](_page_19_Picture_0.jpeg)

#### **3. FORN - COMO CRIAR UM NOVO AGENDAMENTO (12)**

![](_page_19_Picture_67.jpeg)

#### **IMPORTANTE!**

Este processo ocorre quando os parâmetros estão **desativados**.

![](_page_19_Picture_68.jpeg)

Se os parâmetros estiverem **ativos, duas coisas mudarão** neste processo:

- **°** Na etapa de **Carga**, os documentos são exibidos, já que serão incluídos via integração automática.<br>• Além de visualizar os documentos, também é exibida uma barra superior que mostra a capacidade
- **°** Além de visualizar os documentos, também é exibida uma barra superior que mostra a capacidade máxima do veículo e o quanto ela está sendo utilizada.

Clique na caixa de seleção para selecionar os parâmetros que deseja e clique em **Próximo.**

![](_page_20_Picture_0.jpeg)

#### **3. FORN - COMO CRIAR UM NOVO AGENDAMENTO (13)**

![](_page_20_Picture_31.jpeg)

Nesta etapa, você deve revisar os documentos e, caso esteja tudo certo, clique em **Próximo**.

![](_page_20_Picture_32.jpeg)

Após passar por todas essas etapas, o restante dos passos é exatamente igual.

![](_page_21_Picture_0.jpeg)

![](_page_21_Picture_1.jpeg)

# **4. FORN - COMO CRIAR UM NOVO PRÉ-AGENDAMENTO (1)**

#### **01. VISÃO GERAL**

Para gerar um novo pré-agendamento, o primeiro passo é clicar no ícone do menu lateral, **Início**, que dá acesso à tela **Painel de agendamentos.**

![](_page_21_Picture_62.jpeg)

Na tela **Painel de agendamentos,** clique em **+ Novo agendamento**.

![](_page_21_Picture_63.jpeg)

Caso haja mais de uma unidade cadastrada, você pode selecionar a que deseja para vincular ao préagendamento.

Ao finalizar a seleção, clique em **Confirmar.**

![](_page_22_Picture_0.jpeg)

#### **4. FORN - COMO CRIAR UM NOVO PRÉ-AGENDAMENTO (2)**

![](_page_22_Picture_65.jpeg)

Em seguida, a tela **Novo Agendamento** é exibida e você deve clicar na aba **Pré-agendamento.**

![](_page_22_Picture_66.jpeg)

Nesta tela estão disponíveis 3 etapas para gerar o novo pré-agendamento.

Na primeira etapa, **Início**, você deve selecionar a Transportadora, o Tipo de processo, o Produto (opcional) e informar o Peso líquido, o Peso bruto, a Cubagem e os Volumes.

Além disso, devem ser incluídas também as informações sobre o Veículo (veículo, tipo e carroceria), Motorista e Ajudante.

Por padrão, os campos **Fornecedor** e **Unidade** já vêm preenchidos, de acordo com o seu vínculo.

![](_page_23_Picture_0.jpeg)

![](_page_23_Picture_1.jpeg)

#### **4. FORN - COMO CRIAR UM NOVO PRÉ-AGENDAMENTO (3)**

Nos itens **Transportadora, Veículo** e **Motorista** há o botão **+ Novo,** em cima dos campos, para que possa ser realizado um novo cadastro na base de dados, caso esteja gerando um agendamento e ainda não tenha as opções que devam ser cadastradas.

Ao concluir o preenchimento, basta clicar em **Próximo**.

![](_page_23_Picture_82.jpeg)

Na segunda etapa, **Dias disponíveis**, a tela **Novo Agendamento** exibirá os horários disponíveis para realizar o seu pré-agendamento.

A visualização é efetuada por **dia** e **janelas de horário.**

Para alterar o dia, basta clicar nas **setas < >** que estão localizadas ao lado do **mês/ano,** acima da tabela.

![](_page_23_Picture_83.jpeg)

![](_page_24_Picture_0.jpeg)

![](_page_24_Picture_1.jpeg)

#### **4. FORN - COMO CRIAR UM NOVO PRÉ-AGENDAMENTO (4)**

Para selecionar uma janela, é só clicar nela.

Então, ela ficará em branco e os detalhes do horário selecionado serão exibidos na parte superior da tela.

Para continuar, clique em **Próximo**.

![](_page_24_Figure_6.jpeg)

Na terceira e última etapa, **Finalização**, é possível incluir uma observação sobre o pré-agendamento, caso seja necessário.

Após finalizar, clique em **Salvar.**

![](_page_24_Picture_64.jpeg)

![](_page_25_Picture_0.jpeg)

## **4. FORN - COMO CRIAR UM NOVO PRÉ-AGENDAMENTO (5)**

#### E pronto!

O pré-agendamento gerado já está na tela principal, **Painel de agendamentos.**

![](_page_25_Picture_45.jpeg)

Ao clicar nele, é possível visualizar todos os detalhes desse pré-agendamento.

![](_page_25_Picture_46.jpeg)

Nessa tela de informações também é possível **Imprimir, Editar, Reagendar** ou **Excluir** o pré-agendamento.

![](_page_26_Picture_0.jpeg)

# **4. FORN - COMO CRIAR UM NOVO PRÉ-AGENDAMENTO (6)**

![](_page_26_Picture_2.jpeg)

Ao clicar no ícone **Editar,** você acessará a tela **Editar Agendamento** e poderá ajustar os dados do Motorista, do Ajudante e do Veículo.

Também é possível visualizar, inserir anexos ou deletar documentos incluídos pelo **Planejador.**

![](_page_26_Picture_52.jpeg)

![](_page_27_Picture_0.jpeg)

## **4. FORN - COMO CRIAR UM NOVO PRÉ-AGENDAMENTO (7)**

![](_page_27_Picture_50.jpeg)

Se houver uma lista de documentos, ela será exibida na parte inferior da tela e pode ser editada.

Ao clicar nas caixas de seleção dos documentos é possível verificar quanto o peso dos itens representa em comparação à capacidade máxima suportada pelo transporte.

Caso o valor ultrapasse, o Sistema exibe uma notificação de que o limite máximo foi ultrapassado e assim você pode ajustar o que for necessário.

![](_page_27_Picture_51.jpeg)

Se não houver documentos, você pode incluir clicando no botão **+ Novo documento**.

 $\dot{\circ}$ 

![](_page_28_Picture_0.jpeg)

### **4. FORN - COMO CRIAR UM NOVO PRÉ-AGENDAMENTO (8)**

![](_page_28_Picture_49.jpeg)

Então, você visualizará a tela **Inserção manual**, que permite incluir todas as informações do seu documento.

Assim que finalizar o preenchimento, clique no ícone de **+,** localizado ao lado do campo **Emissor.**

![](_page_28_Picture_50.jpeg)

O documento será listado na parte inferior da tela e, caso queira, você pode incluir mais documentos, de acordo com a sua necessidade.

Ao finalizar, clique em **Salvar**.

![](_page_29_Picture_0.jpeg)

# **4. FORN - COMO CRIAR UM NOVO PRÉ-AGENDAMENTO (9)**

![](_page_29_Picture_35.jpeg)

O clique no ícone **Reagendar** direciona para a tela de dias e horários disponíveis, para realizar o préagendamento.

![](_page_29_Picture_36.jpeg)

O horário selecionado será exibido destacado em **vermelho**, na parte superior da tela.

![](_page_30_Picture_0.jpeg)

# **4. FORN - COMO CRIAR UM NOVO PRÉ-AGENDAMENTO (10)**

![](_page_30_Picture_49.jpeg)

Para reagendar, basta selecionar uma nova janela de horário.

As novas informações do pré-agendamento serão exibidas na parte superior da tela.

Após revisar, clique em **Salvar**.

![](_page_30_Figure_6.jpeg)

![](_page_31_Picture_0.jpeg)

#### **5. FORN - COMO REALIZAR A CONSULTA DE AGENDAMENTOS (1)**

#### **01. VISÃO GERAL**

Ao acessar o **TOTVS Agendamento**, clique no ícone do menu lateral, **Consulta**.

![](_page_31_Picture_4.jpeg)

Na tela **Consulta de agendamentos** você pode visualizar os agendamentos e os pré-agendamentos realizados.

Na tabela são exibidos todos os detalhes dos agendamentos que foram gerados nas colunas: Data de início, Data final, Janela, Local, Fornecedor, Transportadora, Motorista, Veículo, Tipo de veículo, Tipo de carroceria, Volume, Peso bruto, Peso líquido, Documentos e Situação (contendo diferente tipos de status).

![](_page_31_Picture_85.jpeg)

Para realizar uma consulta é possível utilizar a pesquisa avançada.

Para isso, basta clicar em **Pesquisa Avançada**.

![](_page_32_Picture_0.jpeg)

#### **5. FORN - COMO REALIZAR A CONSULTA DE AGENDAMENTOS (2)**

![](_page_32_Picture_2.jpeg)

Então, você visualizará a tela de **Pesquisa Avançada**, com as seguintes opções de filtro: **Data, Status, Fornecedor, Local, Veículo** e **Carroceria.**

![](_page_32_Picture_62.jpeg)

Selecione o(s) filtro(s) que deseja aplicar e clique no botão **Aplicar filtros.**

![](_page_33_Picture_0.jpeg)

### **5. FORN - COMO REALIZAR A CONSULTA DE AGENDAMENTOS (3)**

![](_page_33_Picture_24.jpeg)